## Ovid Discovery Link Resolver**とは︓**

PubMed 検索結果から、当該施設で契約しているフルテキストに遷移する機能です。リゾルバページ表示、またはフルテキ スト直接表示の設定が可能です。

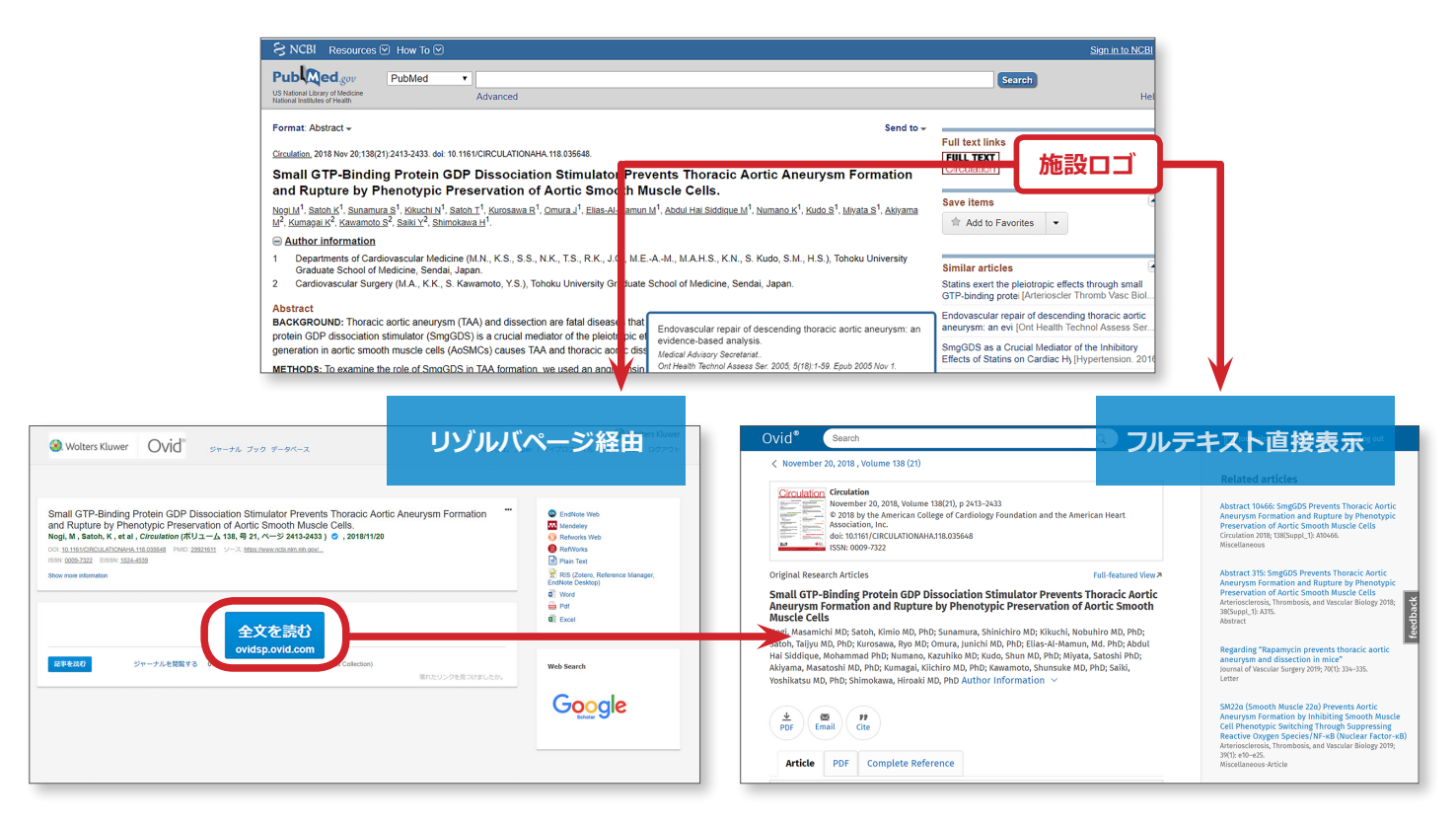

## **Ovid Discovery Link Resolver 管理パネル:**

Ovid Discovery Link Resolver で は、 以下の機能がご利用いただけます。

#### Resolver**︓**

リゾルバの追加、レイアウトやワークフ ローなどの設定を行います

#### 所蔵情報の管理:

図書室の所蔵情報を追加・削除できます。 ジャーナル、書籍、コレクション、デー タベースが含まれます。Ovid 以外の他 社製品も管理可能です

#### **ドキュメントデリバリー (文献複写依頼):**

文献複写依頼画面の設定、文献の取り寄 せ状況が管理できます

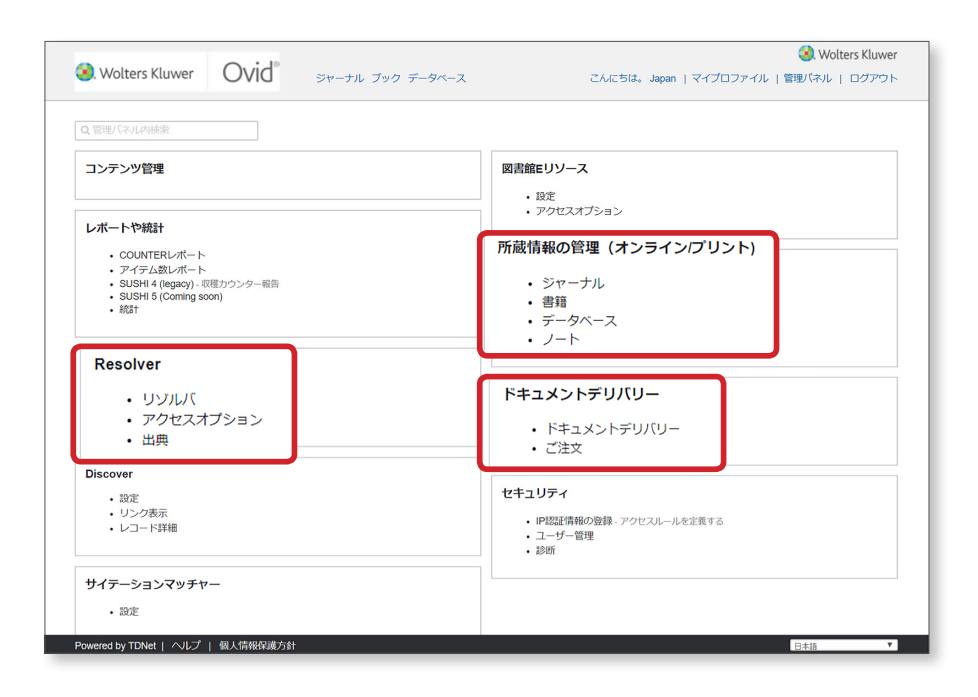

## Resolver (リゾルバページのレイアウト、表示項目設定):

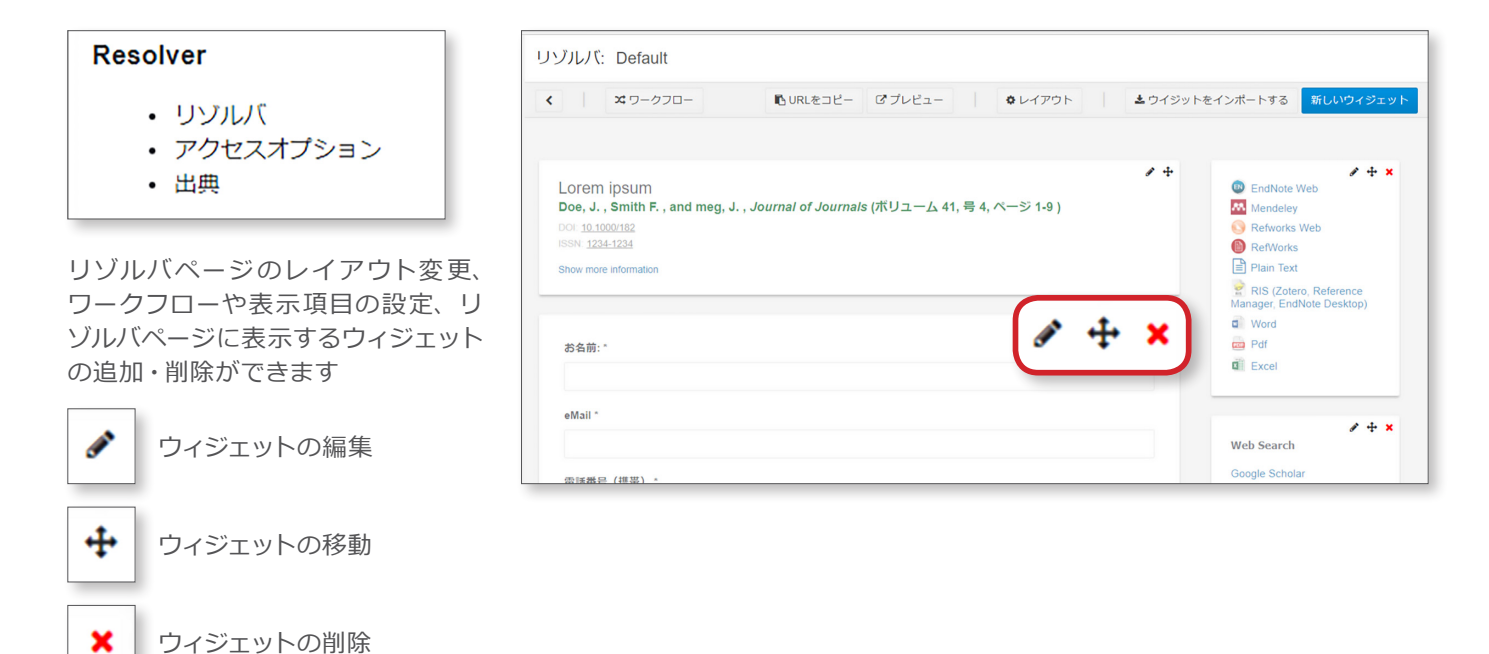

☆ ワークフロー

PubMed 検索結果からの遷移先を設 定します。フルテキスト利用可(購読 ジャーナル)、利用不可(非購読ジャー ナル)それぞれについて、遷移先が設 定できます

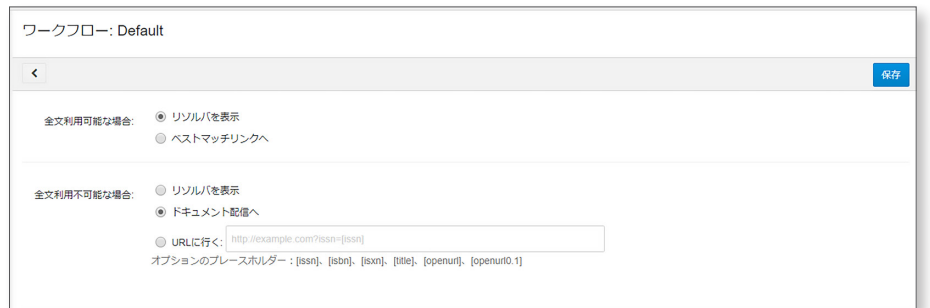

#### 新しいウィジェット

デフォルトで表示されないウィジェッ トを追加・保存します。ここに表示さ れないウィジェットもインポート・追 加可能です

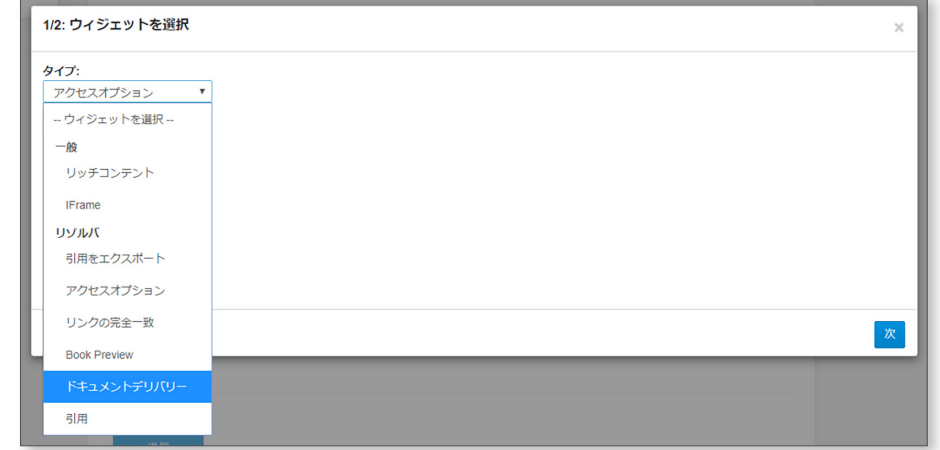

### 所蔵情報の管理:

#### 所蔵情報の管理 (オンラインプリント)

- ジャーナル
- · 書籍
- データベース
- ・ノート

所蔵ジャーナルあるいはコレクショ ン、データベースを追加・削除します

ジャーナルを追加・削除する場合は、 管理パネルの【書誌情報の管理】から 【ジャーナル】を選択します

アルファベットボタンまたは【Search】 ボタンから該当雑誌を選択します。

#### **【**Add Journals**】から追加する場合**

Find Journals ボックスに、ジャーナル名 称などの情報(右図①~④)を適宜入力・選 択し、【Search】ボタンをクリックします

#### 該当するジャーナル名称の左側にある【Add】 ボタンをクリックします

所蔵情報の管理 (オンラインプリント) コレクション ジャーナル プロキシー ログ Uncheck to remove a certain access option; Click on Edite to update the access details<br>Use the **El** to add notes or click on the **Ell** to edit existing notes.  $\boxed{0.9\text{ A } \boxed{6}\text{ C } \boxed{O} \boxed{E} \boxed{F} \boxed{G} \boxed{H} \boxed{I} \boxed{J} \boxed{K} \boxed{L} \boxed{M} \boxed{N} \boxed{O} \boxed{P} \boxed{Q} \boxed{R} \boxed{S} \boxed{I} \boxed{U} \boxed{V} \boxed{W} \boxed{Y} \boxed{Z} \boxed{AII}$ Search | Add Journals **LU** ABNF Journal Edit | I EBSCO ( CINAHL with Full Text ) EBSCO ( CINAHL with Full Text ) 1046-7041 **J** Tucker Publications , Inc. Academic Medicine Edit | 1 Ovid (LWW Total Access Collection ) DJ Ovid (LWW Total Access Collection) 1040-2446 1 Lippincott Williams and Wilkins Academic Pediatrics (Formerly: Ambulatory Pediatrics) Edit Li ClinicalKey **El** ClinicalKey 1876-2859 **J** Fisevier

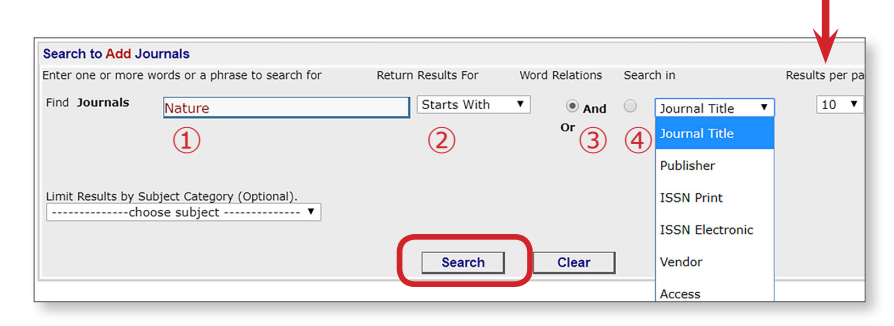

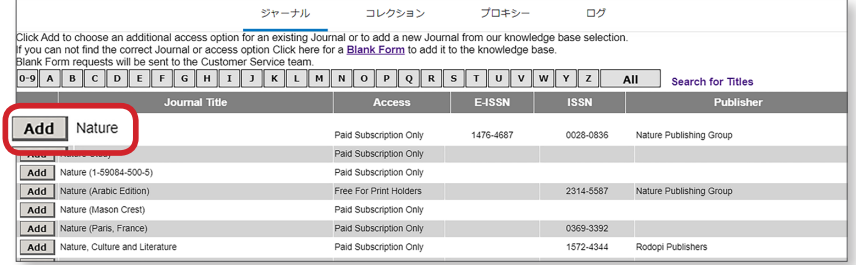

【Access From {Coverage}】から、追加し たいジャーナルへのアクセスソースを選択し ます。アクセスソースを複数指定したい場合 は、Ctrl キーを押したままソースをクリック します。特にアクセスソースを指定しない場 合は、Publisher を選択します

収録期間に変更がある場合は、【Custom / Private Online Coverage】に期間を入力 します

【Click to Add】ボタンをクリックします

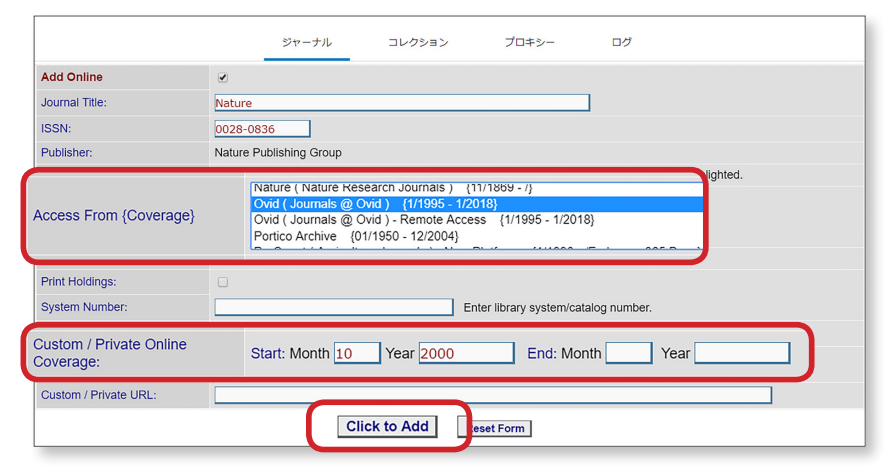

# $vid^*$

#### **プリント版の購読情報を追加する場合**

【Add Journals】から追加する場合と同様 の手順で、ジャーナル詳細の画面まで進み ます

【Print Holdings】に必ずチェックをつけて ください

収録期間に変更がある場合は、【Custom / Private Online Coverage】に期間を入力 します

【Click to Add】ボタンをクリックします

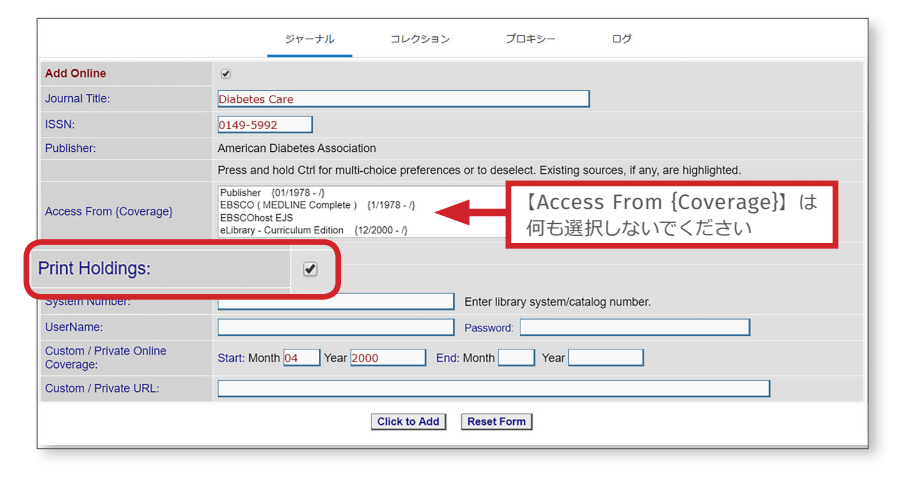

#### **追加したいジャーナルが見つからない場合**

【Blank Form】リンクをクリックすると、 リクエストフォームが表示されます。フォー ムに詳細情報を記入し、【Click to Order】 ボタンをクリックします

注意)情報が反映されるまで1週間~10日 ほどかかります。予めご了承ください

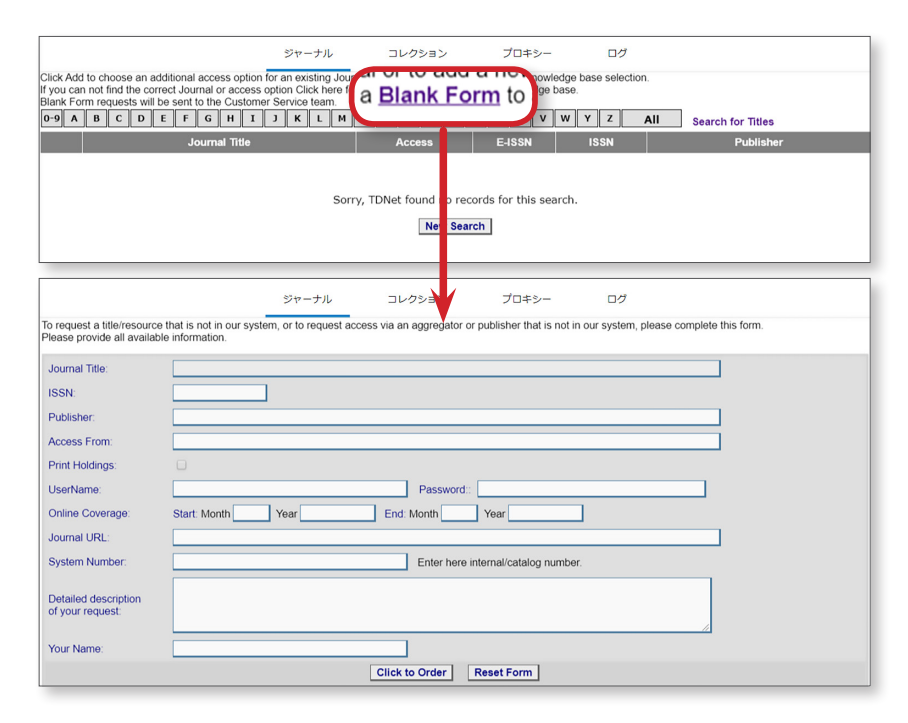

#### **【コレクション】タブ**を選択すると、 ジャーナルコレクションが追加・削除 できます

**【**Browse to Add Collections**】 ボ タン**をクリックし、表示されるリスト から当該コレクションを選択します

オープンアクセスは緑色の文字で表示 されます。オープンアクセスコレクショ ンは選択不要です

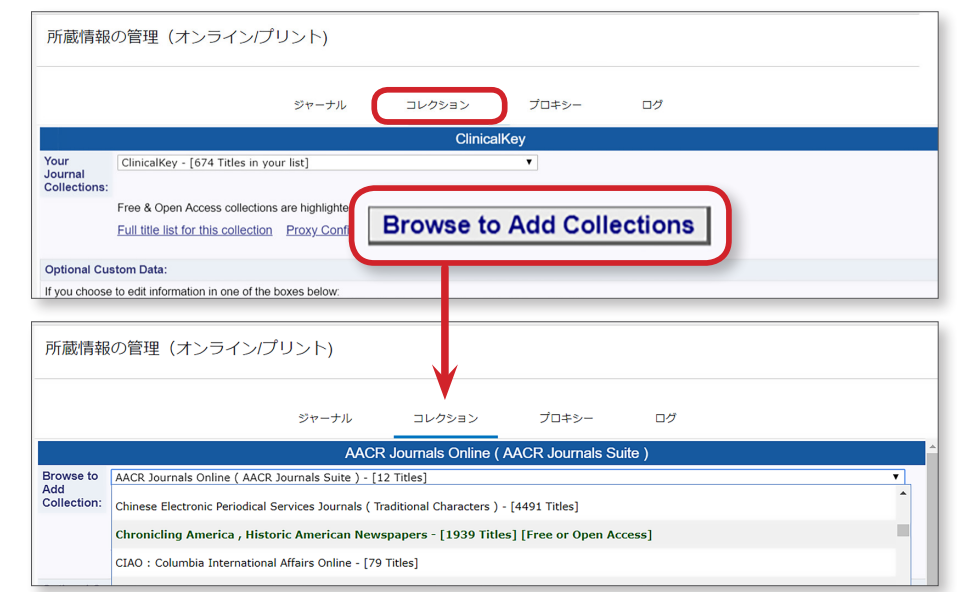

# Ovid®

**クイック・レファレンス・カード**

### 文献複写依頼:

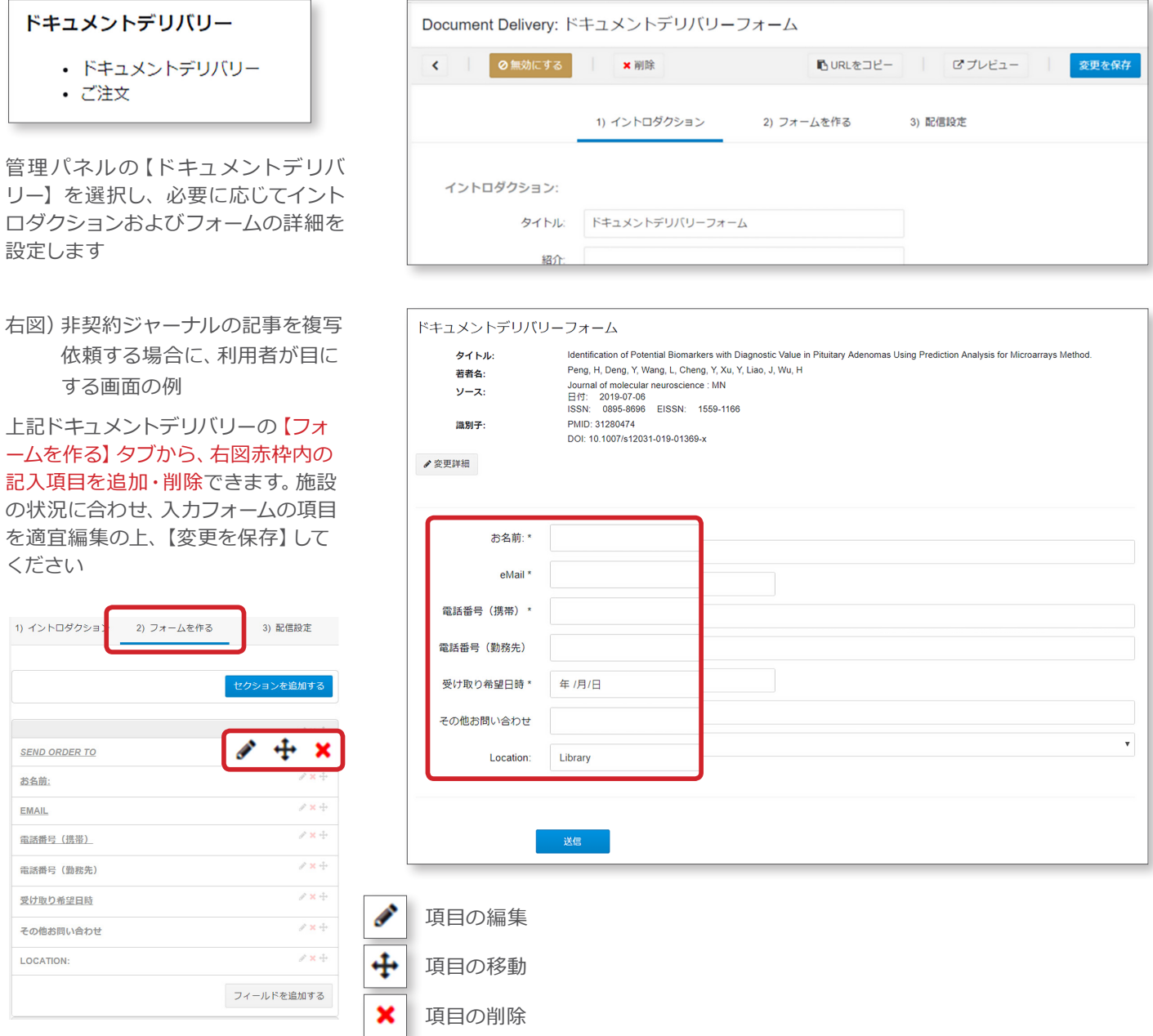

管理パネルの【注文】を選択すると、複写依頼状況が一覧できます。文献複写依頼への対応状況を管理できるほか、かかっ た費用も記録できます。

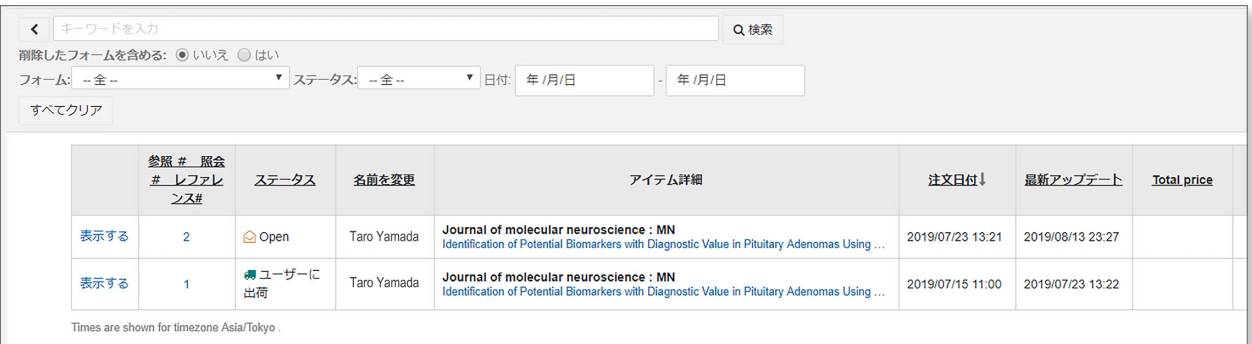

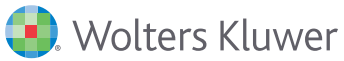